# Wie melde ich mich das erste Mal auf der Lernplattform an?

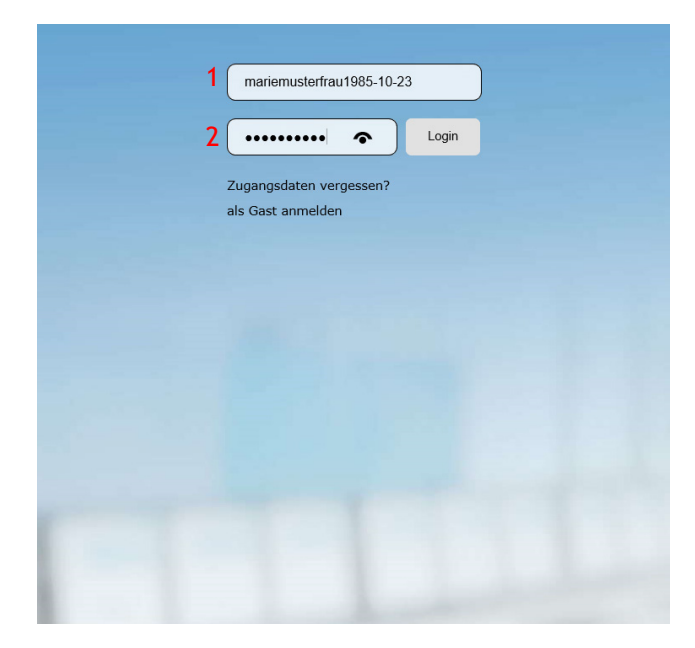

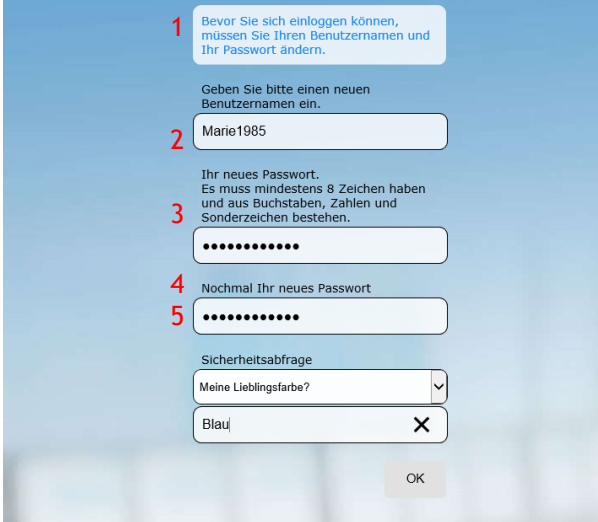

## **Tipps**

- Merken Sie sich den Benutzernamen und das  $\mathcal{L}^{\text{max}}$ Passwort und/oder vermerken Sie beides in Ihrem Smartphone oder Notizbuch.
- **NET Verwenden Sie eine Sicherheitsfrage,** die sich gut merken lässt oder die für Sie eindeutig ist.
- Gehen Sie nach erfolgreicher Anmeldung auf der Lernplattform links auf **Profil**. Dort können Sie Ihre E-Mail-Adresse hinterlegen. Wenn Sie Ihre Zugangsdaten vergessen, erhalten Sie über die eingegebene E-Mail-Adresse ein neues Passwort.

## Rufen Sie folgende Seite auf: https://daa-mws-virtuell.de/

## 1. Feld • Benutzername

vornamenachnameJJJJ-MM-TT (Hinweis: JJJJ-MM-TT entspricht dem Geburtstag)

#### 2. Feld · Passwort nachname

Beispiel

mariemusterfrau1985-10-23 musterfrau  $\rightarrow$  danach Klick auf

Login

## Bitte beachten

- alles klein schreiben
- keine Leerzeichen
- Sonderzeichen im Namen verwenden (ä,ö,ü,ß,é,è)

## Zugangsdaten personalisieren

- 1. Feld neuen Benutzernamen eingeben
- 2. Feld neues Passwort eingeben
- 3. Feld gleiches Passwort nochmal eingeben
- 4. Feld Sicherheitsfrage auswählen
- 5. Feld Antwort eingeben

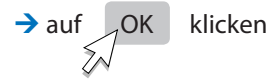

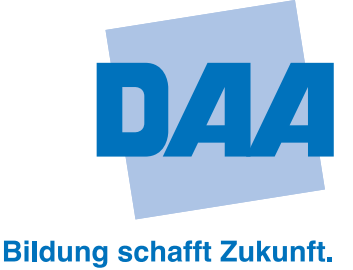

## Wie setze ich mein Passwort zurück?

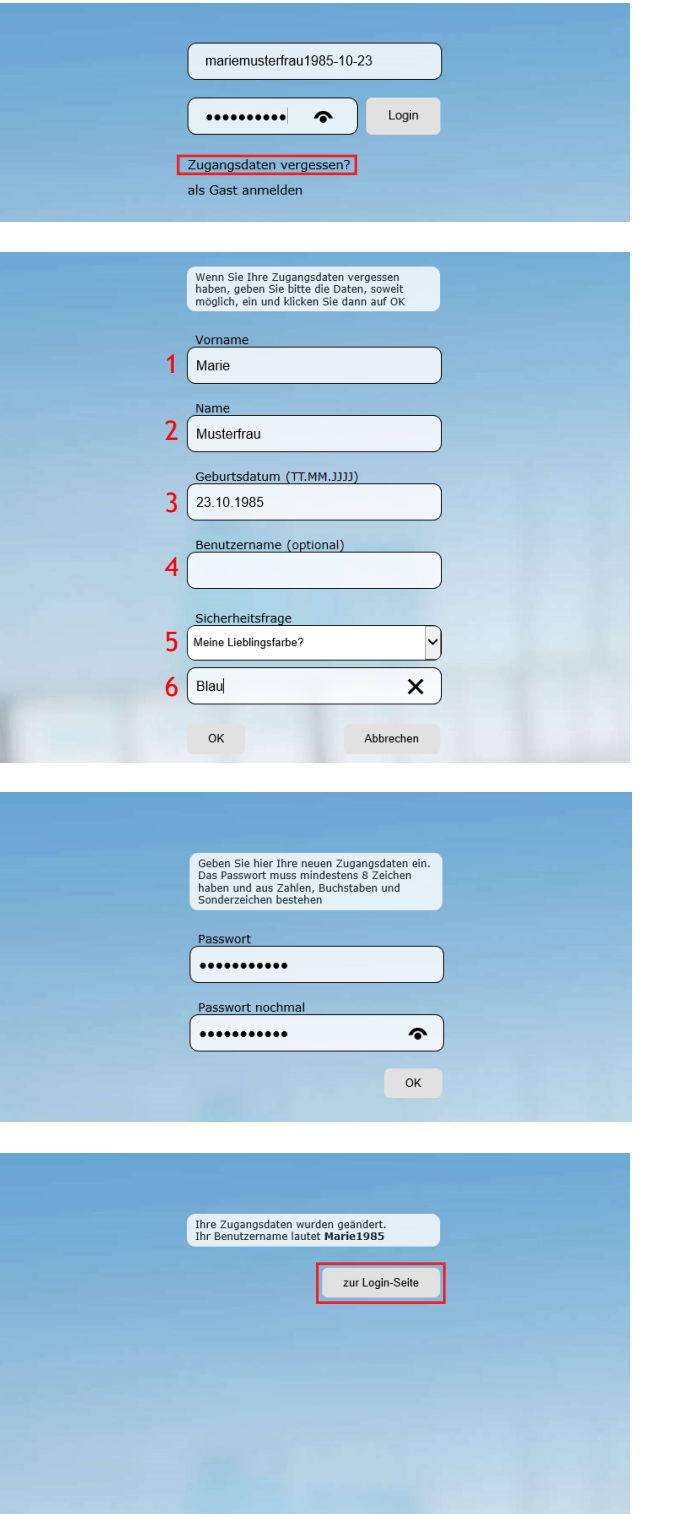

Klick auf Zugangsdaten vergessen?

Formular öffnet sich.

- 1. Feld Vornamen eingeben
- 2. Feld · Nachnamen eingeben
- 3. Feld Geburtstag eingeben nach Schema TT.MM.JJJJ
- 4. Feld · Kann frei gelassen werden.
- 5. Feld · Sicherheitsfrage auswählen
- 6. Feld Sicherheitsfrage richtig beantworten!

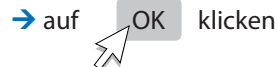

- 1. Feld · "Passwort" Neues Passwort eingeben
- 2. Feld · "Passwort nochmal" Gleiches Passwort nochmal eingeben.

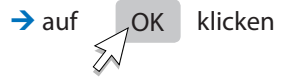

Im letzten Fenster wird der Benutzername angezeigt, wenn man das 4. Feld (siehe oben) frei gelassen hat.

 $\rightarrow$  auf  $\overline{a}$  zur Login-Seite klicken ŹΝ

Danach können Sie sich mit den neuen Zugangsdaten anmelden.

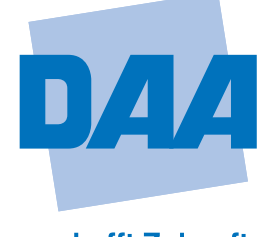

**Bildung schafft Zukunft.**